# **Hoofdstuk 7. Grafische voorstellingen – Oefenreeks – Oplossingen**

## **Oefening 7.1. Grafische voorstelling.**

**Antwoord**: Een taart- of staafdiagram.

**Stap 1.** Kijk naar het codeboek om het meetniveau van de variabele te kennen. Je ziet dat 'W2\_Burg\_staat' een nominale variabele is.

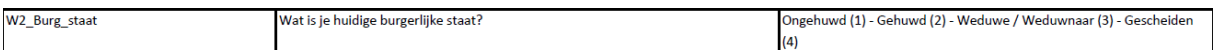

**Stap 2.** Ga via de tabbladen naar *Frequencies*, vul de variabele in waarvan je een grafische voorstelling wilt en klik op *Charts.*

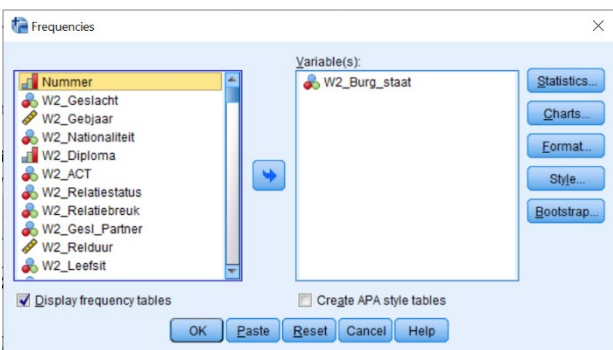

**Stap 3.** Nominale variabelen kun je zowel met een taart- als met een staafdiagram grafisch voorstellen. Kies één van beide, duid *Percentages* aan en klik op *Continue.* Vervolgens klik je op *OK* of *Paste*.

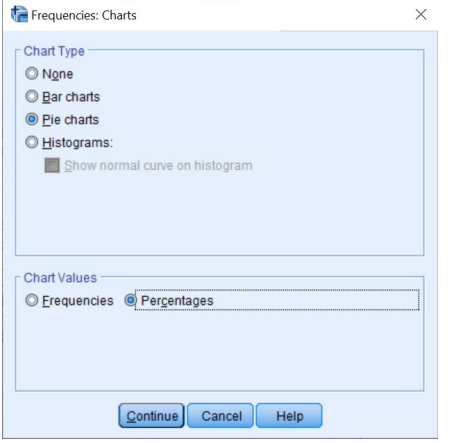

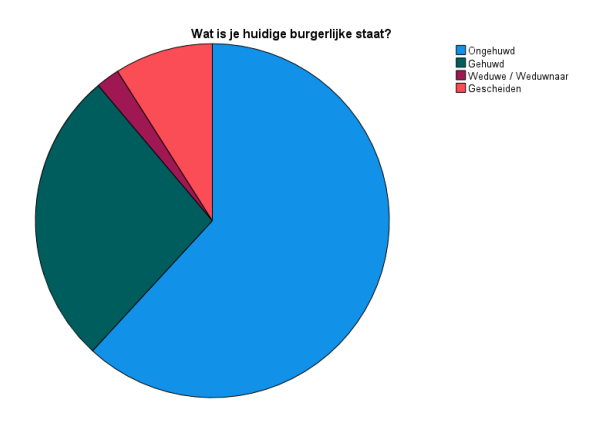

## **Oefening 7.2. Grafische voorstelling.**

**Antwoord**: Een staafdiagram.

**Stap 1.** Kijk naar het codeboek om het meetniveau van de variabele te kennen. Je ziet dat 'W1\_Gezondheid' een ordinale variabele is.

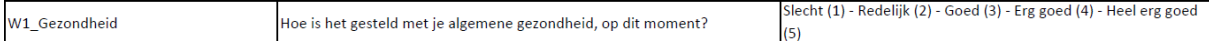

**Stap 2.** Ga via de tabbladen naar *Frequencies*, vul de variabele in waarvan je een grafische voorstelling wilt en klik op *Charts.*

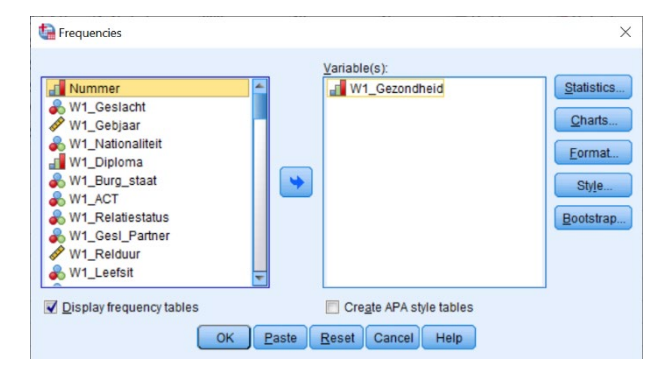

**Stap 3.** Ordinale variabelen kun je het best via een staafdiagram (*Bar Chart*) grafisch voorstellen. Duid ook *Percentages* aan en klik op *Continue.* Vervolgens klik je op *OK* of *Paste*.

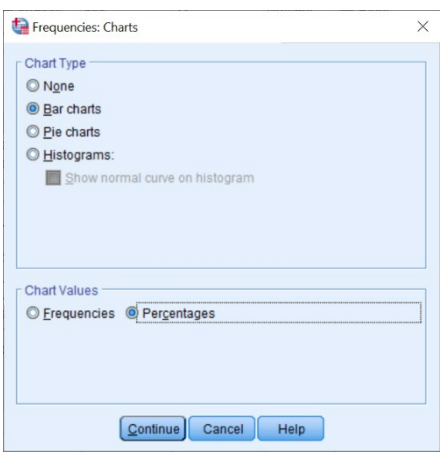

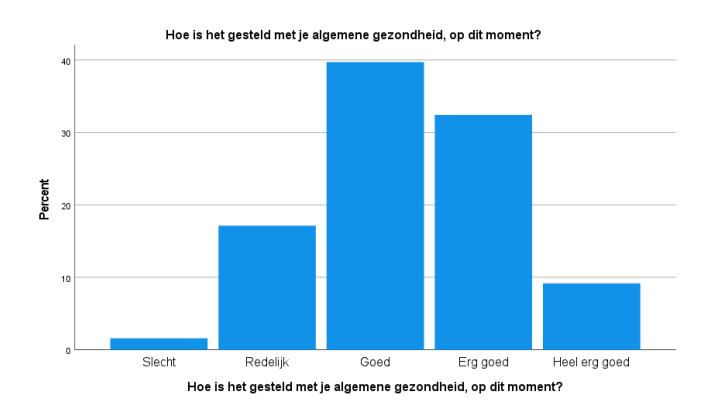

## **Oefening 7.3. Grafische voorstelling.**

**Antwoord**: Een staafdiagram.

**Stap 1.** Kijk naar het codeboek om het meetniveau van de variabele te kennen. Je ziet dat 'W2\_Rel\_Tevreden' een ordinale variabele is.

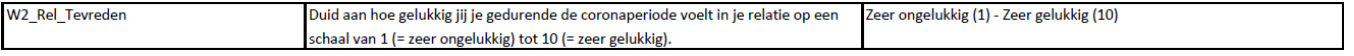

**Stap 2.** Ga via de tabbladen naar *Frequencies*, vul de variabele in waarvan je een grafische voorstelling wilt en klik op *Charts.*

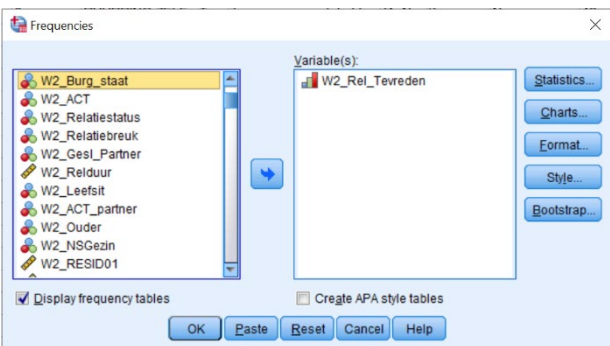

**Stap 3.** Ordinale variabelen kun je het best via een staafdiagram (*Bar Chart*) grafisch voorstellen. Duid ook *Percentages* aan en klik op *Continue.* Vervolgens klik je op *OK* of *Paste*.

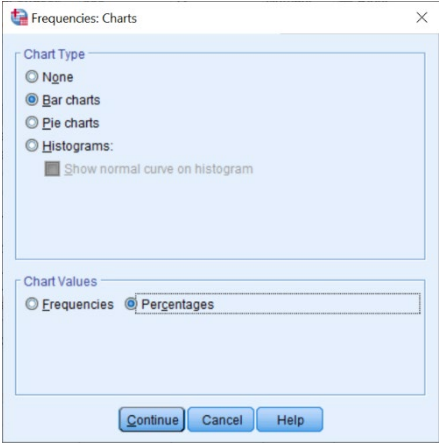

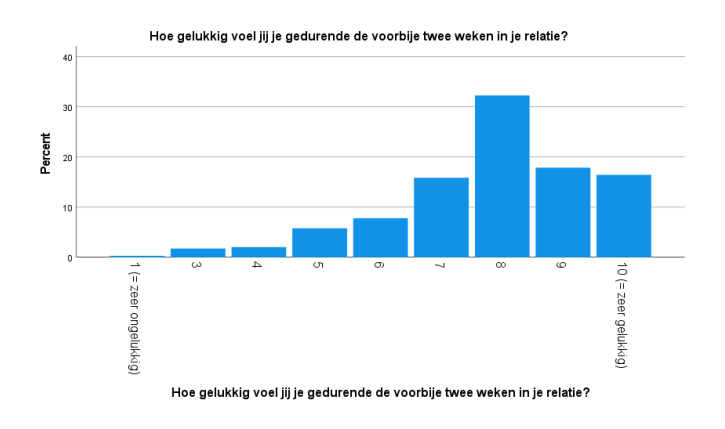

## **Oefening 7.4. Grafische voorstelling.**

**Antwoord**: Een staafdiagram.

**Stap 1.** Kijk naar het codeboek om het meetniveau van de variabele te kennen. Je ziet dat 'W1\_Eigen\_ruimte' een ordinale variabele is.

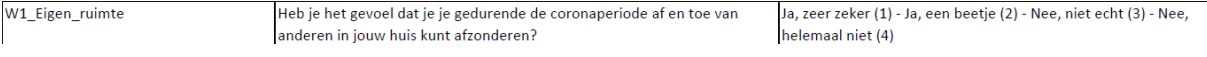

**Stap 2.** Ga via de tabbladen naar *Frequencies*, vul de variabele in waarvan je een grafische voorstelling wilt en klik op *Charts.*

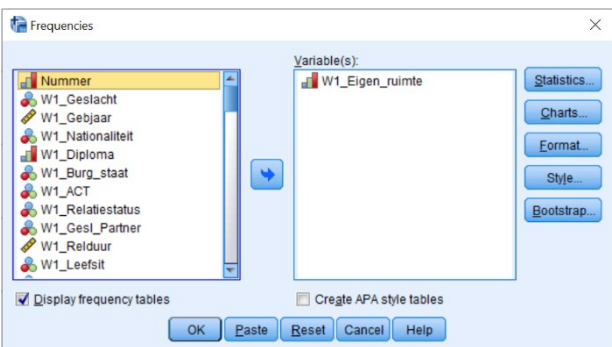

**Stap 3.** Ordinale variabelen kun je het best via een staafdiagram (*Bar Chart*) grafisch voorstellen. Duid ook *Percentages* aan en klik op *Continue.* Vervolgens klik je op *OK* of *Paste*.

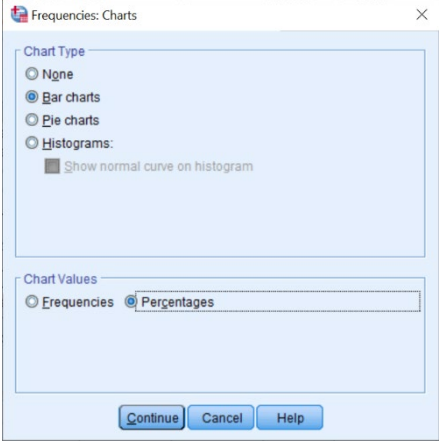

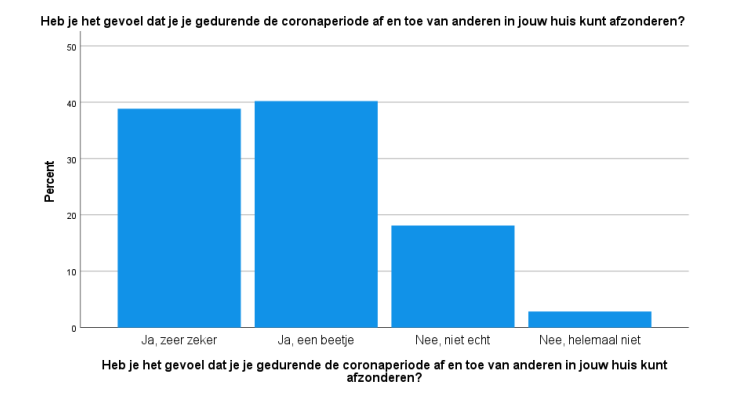

#### **Oefening 7.5. Histogram en boxplot.**

**Antwoord**: Q1 is gelijk aan 2.33 en Q3 is gelijk aan 4. Er zijn onderaan of bovenaan geen uitschieters.

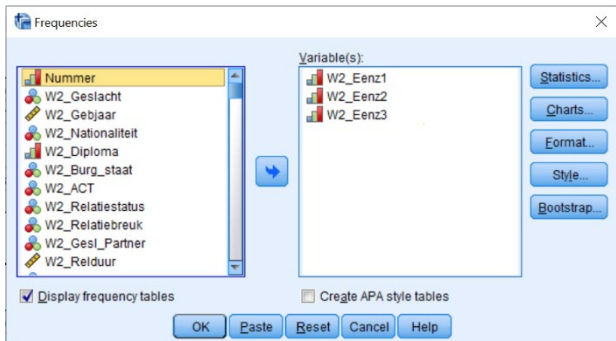

**Stap 1.** Verken eerst de drie variabelen via een frequentietabel.

**Output.** Hier merk je dat alle items over eenzaamheid in dezelfde richting gecodeerd staan en er dus geen items gehercodeerd hoeven te worden.

#### W2\_Eenz1 EENZAAMHEID - Ik mis gezelschap

#### W2\_Eenz2 EENZAAMHEID - Ik voel me geïsoleerd van anderen

|       |                 | Frequency | Percent | Valid Percent | Cumulative<br>Percent |       |               | Frequency | Percent | Valid Percent | Cumulative<br>Percent |
|-------|-----------------|-----------|---------|---------------|-----------------------|-------|---------------|-----------|---------|---------------|-----------------------|
| Valid | 1 (Bijna) nooit | 32        | 6,3     | 6,3           | 6,3                   | Valid | (Bijna) nooit | 53        | 10.4    | 10.4          | 10.4                  |
|       | 2 Zelden        | 51        | 10.0    | 10.0          | 16,2                  |       | 2 Zelden      | 98        | 19.2    | 19,2          | 29.5                  |
|       | 3 Soms          | 168       | 32.9    | 32,9          | 49.1                  |       | 3 Soms        | 163       | 31.9    | 31,9          | 61,4                  |
|       | 4 Vaak          | 166       | 32.5    | 32.5          | 81,6                  |       | 4 Vaak        | 127       | 24.9    | 24,9          | 86,3                  |
|       | 5 Zeer vaak     | 94        | 18.4    | 18.4          | 100.0                 |       | 5 Zeer vaak   | 70        | 13.7    | 13,7          | 100.0                 |
|       | Total           | 511       | 100.0   | 100,0         |                       |       | Total         | 511       | 100.0   | 100,0         |                       |

W2\_Eenz3 EENZAAMHEID - Ik voel me alleen

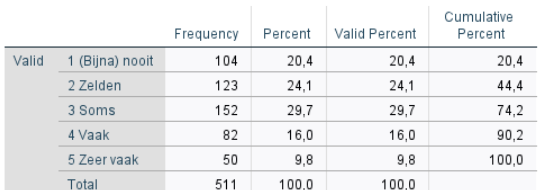

**Stap 2.** Ga via de tabbladen naar *Compute Variable.*

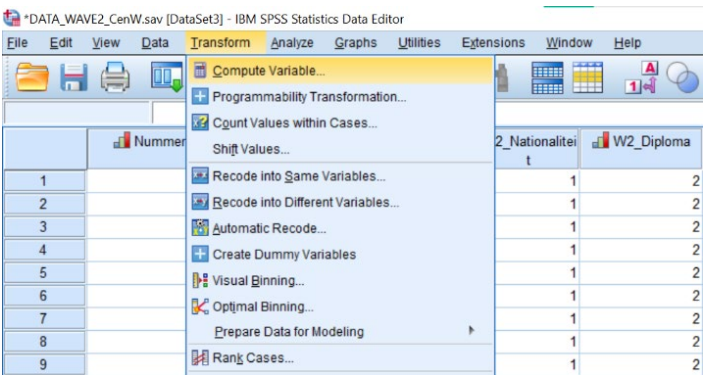

**Stap 3.** Geef de naam in die je wilt geven aan de schaalvariabele en schrijf neer hoe je de schaal wilt berekenen. Klik daarna op *Continue* en vervolgens op *OK* of op *Paste* indien je het SPSS-commando in je *Syntax Editor* wilt plakken.

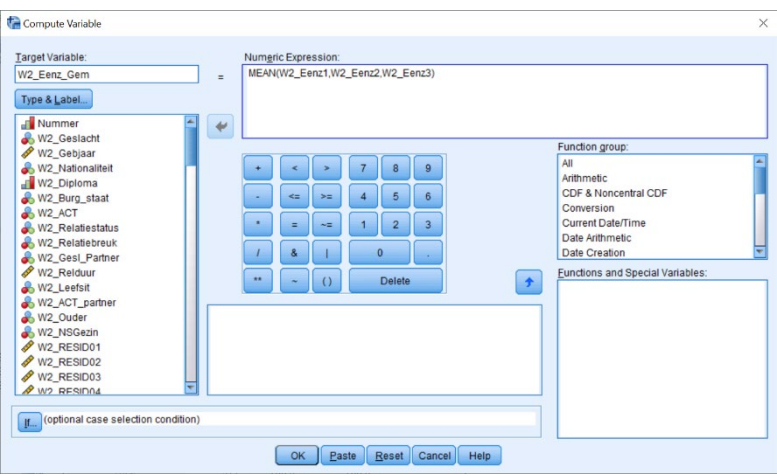

**Stap 4.** Navigeer via de tabbladen naar *Legacy Dialogs ›› Boxplot.*

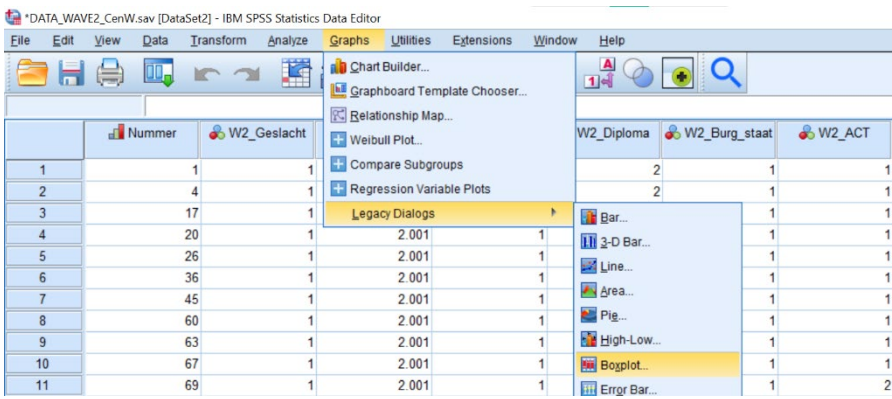

**Stap 5.** Kies voor *Simple* en *Summaries of seperate variables* en klik op *Define.* Sleep de variabele waarvan je een boxplot wilt opvragen naar het vakje *Boxes Represent*. Klik vervolgens op *OK* of op *Paste*.

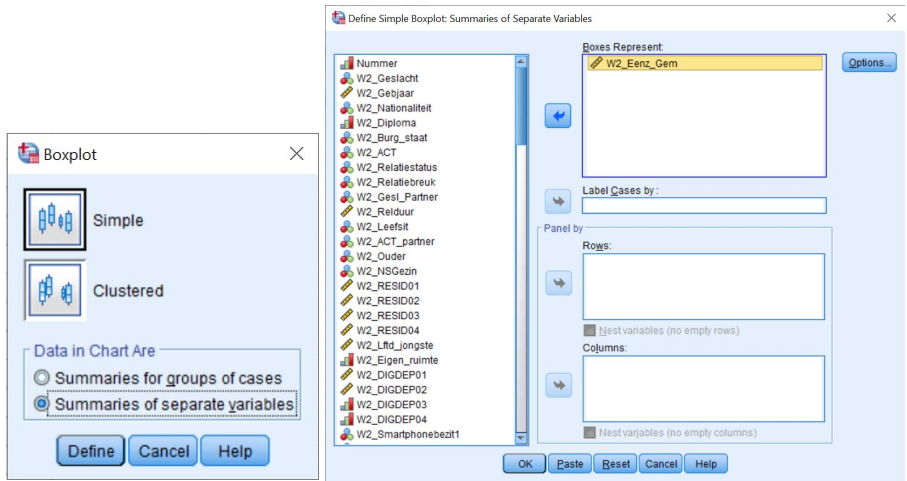

**Output.** Deze boxplot toont dat er geen uitschieters zijn bij de variabele W2\_Eenz\_Gem. De blauwe doos toont waar Q1 en Q3 zich bevinden, maar je kunt de waarden niet exact aflezen.

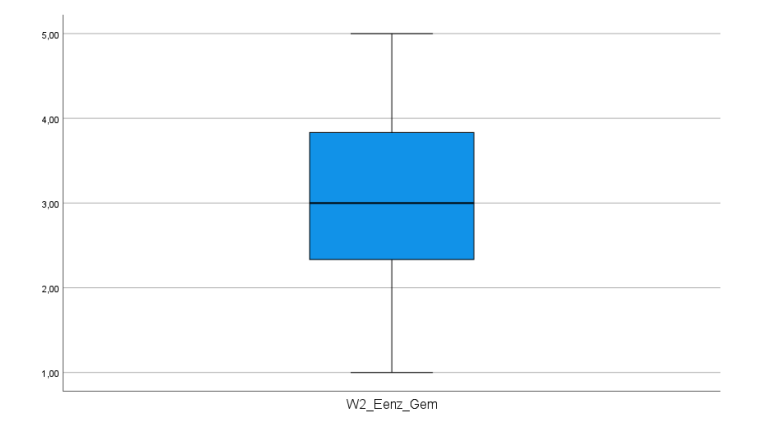

**Stap 6.** Ga via de tabbladden naar *Frequencies* (zie hoofdstuk 6), voer de variabele in waarvan je een histogram en de kwartielen wilt opvragen. Klik op de knop *Charts* en duid *Histograms* aan. Vink onder *Statistics* de optie *Quartiles* aan. Klik vervolgens op *OK* of op *Paste*.

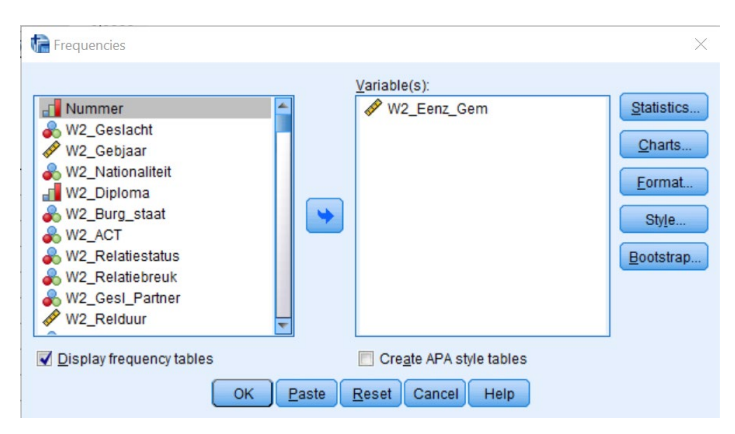

**Output.**

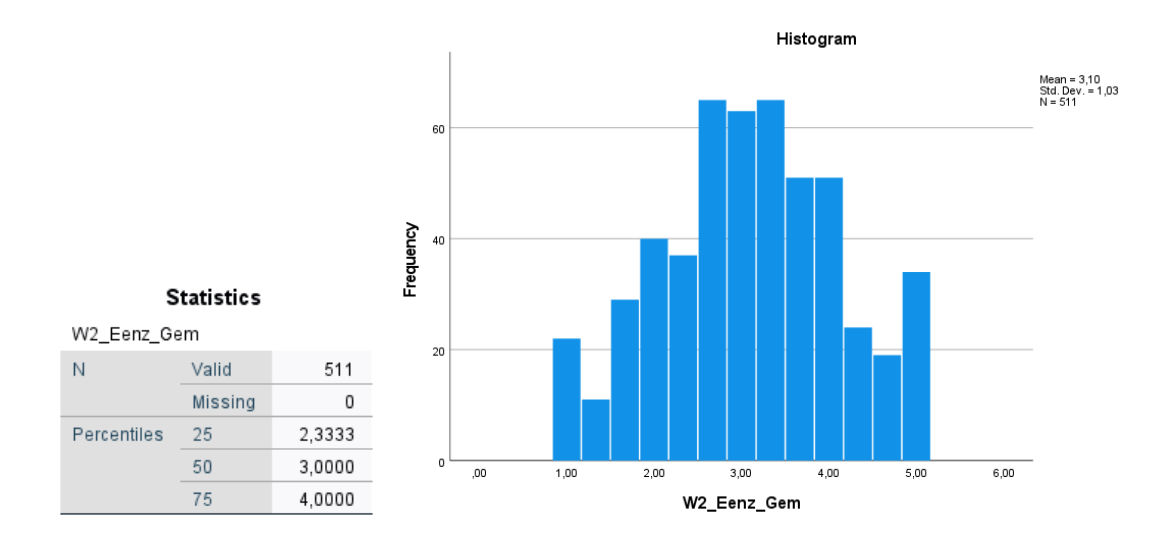

## **Oefening 7.6. Grafische voorstelling.**

**Antwoord**: Een taart- of staafdiagram.

**Stap 1.** Kijk naar het codeboek om het meetniveau van de variabele te kennen. Je ziet dat 'W2 Smartphonebezit1' een nominale variabele is.

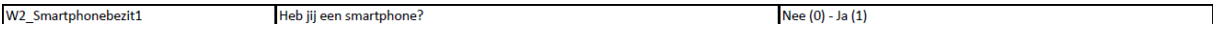

**Stap 2.** Ga via de tabbladen naar *Frequencies*, vul de variabele in waarvan je een grafische voorstelling wilt en klik op *Charts.*

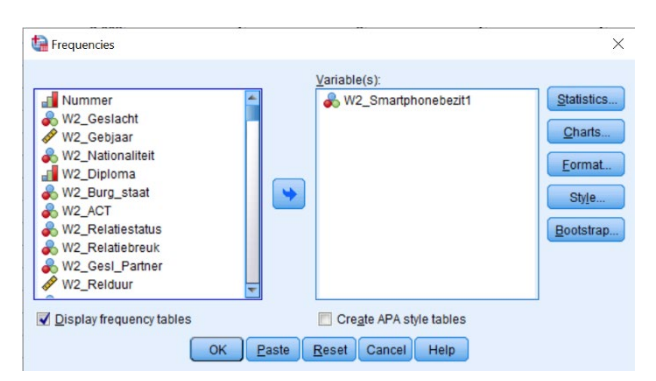

**Stap 3.** Nominale variabelen kun je zowel met een taart- als met een staafdiagram grafisch voorstellen. Kies één van beide, duid *Percentages* aan en klik op *Continue.* Vervolgens klik je op *OK* of *Paste*.

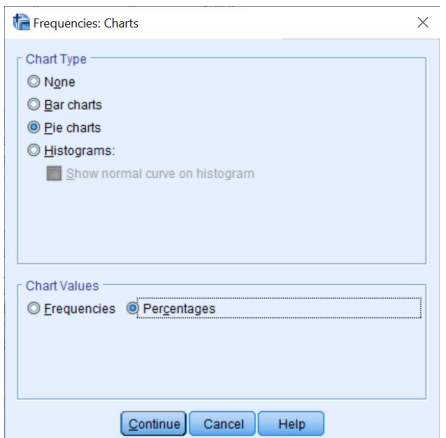

**Output.** Je kunt dit diagram verder aanpassen (kleuren aanpassen, labels toevoegen …) door te dubbelklikken op de output en zo de *Chart Editor* te openen.

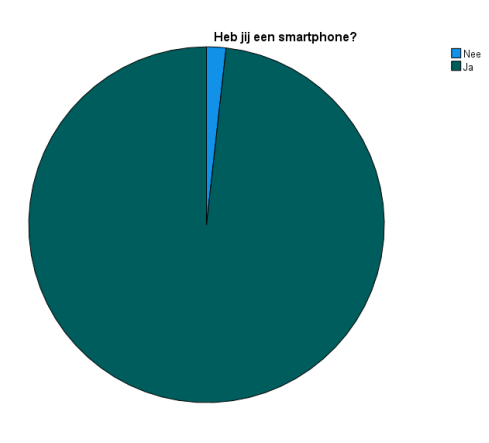

## **Oefening 7.7. Grafische voorstelling.**

**Antwoord**: Een staafdiagram. Vermeld er wel bij dat het een 5-punten item is, waarbij de categorieën 'Soms', 'Vaak' en 'Zeer vaak' niet voorkomen. 1.73 % van de respondenten heeft 'Zelden' geantwoord op de vraag of ze hun partner met opzet hebben geslagen, geduwd of op een andere manier lichamelijk pijn hebben gedaan.

**Stap 1.** Kijk naar het codeboek om het meetniveau van de variabele te kennen. Je ziet dat 'W2\_IFR\_dader4' een ordinale variabele is.

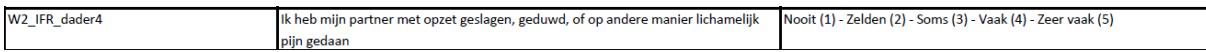

**Stap 2.** Ga via de tabbladen naar *Frequencies*, vul de variabele in waarvan je een grafische voorstelling wilt en klik op *Charts.*

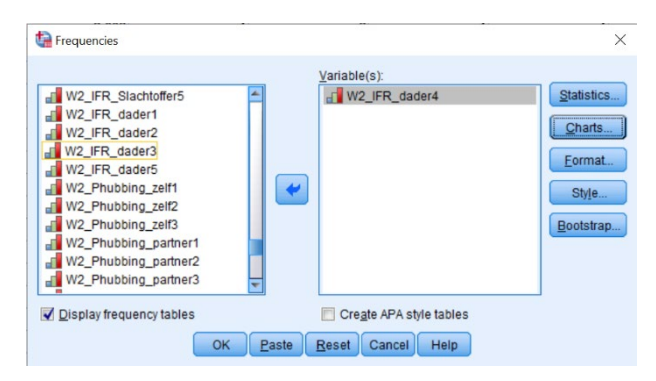

**Stap 3.** Ordinale variabelen kun je het best via een staafdiagram (*Bar Chart*) grafisch voorstellen. Duid ook *Percentages* aan en klik op *Continue.* Vervolgens klik je op *OK* of *Paste*.

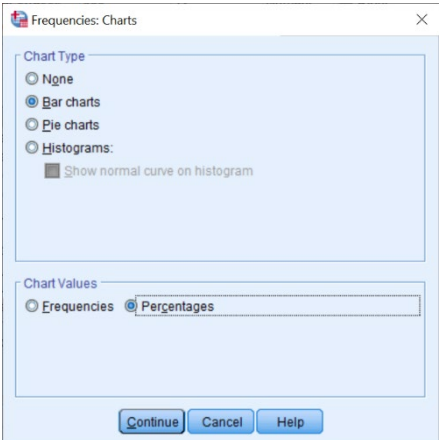

**Output.** Je kunt dit diagram verder aanpassen door te dubbelklikken op de output en zo de *Chart Editor* te openen. In dat venster kun je onder het tabblad *Elements* de optie *Show Data Labels* aanvinken. Op die manier krijg je de percentages te zien van het voorkomen van elke categorie.

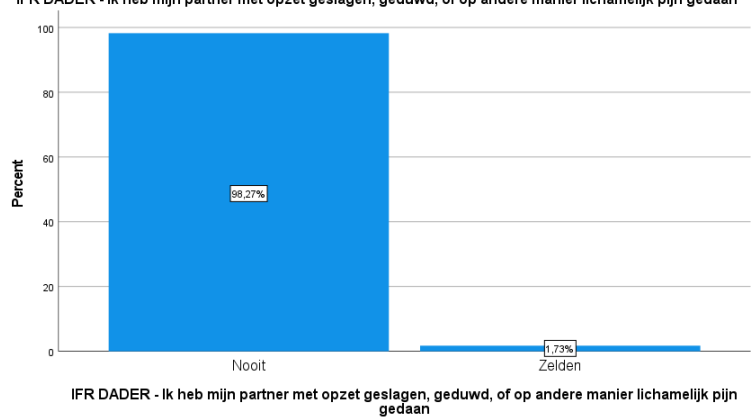

IFR DADER - Ik heb mijn partner met opzet geslagen, geduwd, of op andere manier lichamelijk pijn gedaan